2011/06/28

安川情報システム株式会社

# FK-Mail パッチ適用手順

### (1) アップデートパッチのダウンロード

管理用 PC に、現在、ご使用のバージョンにしたがって、必要なアップデートパッチを全て、ダウンロードして ください。

- ※ ダウンロードファイルは ZIP で圧縮しておりますので、解凍ツールを利用して解凍してください。 解凍後のファイルの拡張子が、".gpg"になっていることを確認してください。
- ※ アップデートパッチは、現在、ご使用のバージョンにしたがって、最新のパッチまで順番に適用す る必要があります。
- ※ FK-Mail 310 以上の複数台構成の場合、Engine/Viewer でバージョンが異なると不具合が生じる 恐れがあります。必ずどちらとも同じバージョンまでプログラムの更新を行ってください。

現在のご使用のバージョンの確認は、"FK-Mail バージョン確認方法"を参照してください。

※ パッチファイルを適用する場合は、必ずブラウザで「プロキシを使用しない」、「ブラウザのキャッシ ュを使用しない」用に設定しておく必要があります。

ブラウザの設定については、"パッチ適用時ブラウザ設定"を参照してください。

#### (2) パッチファイルの適用方法

ここでは、FK-Mail の IP アドレスは、FK-Mail1台構成の出荷時の状態 "192.168.1.1" を例に、管理画面へ のアクセス手順を説明します。

FKM310 以上の Engine/Viewer 複数台構成や、FK-Mail の IP アドレスを変更している場合は、適宜読み替 えてください。

#### (2-1) 管理用 PC で Web ブラウザを使用して、『FK-Mail メインメニュー画面』 を表示してください。

管理用 PC のブラウザを起動して、次の URL を指定し、"FK-Mail メインメニュー"へアクセスしてください。 http://192.168.1.1:880

#### (2-2) FK-Mail 管理画面より、『システム更新画面』 を表示してください。

FK-Mail メインメニューから、[基本設定] → [メンテナンス] → [システム更新] ボタンをクリックしてくださ い。次のような画面が表示されます。

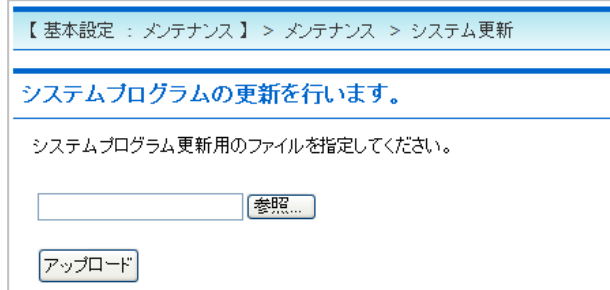

## (2-3) 適用対象パッチファイルを指定します。

[参照] ボタンをクリックして、PC にダウンロードした適用対象パッチファイルを選択後、[アップロード] ボタ ンをクリックしてください。

※ ダウンロードファイルは ZIP で圧縮しておりますので、解凍ツールを利用して解凍してください。

解凍後のファイルの拡張子が、".gpg"になっていることを確認してください。

アップロード中は、以下のような画面が表示されます。

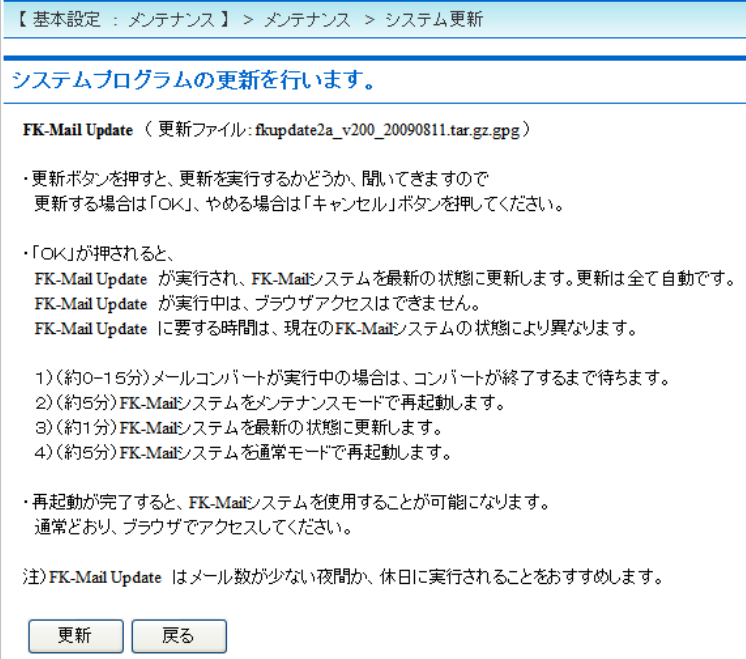

## (2-4)プログラムの更新を行います。

アップロード画面で、[更新] ボタンをクリックすると、以下の確認メッセージが表示されます。

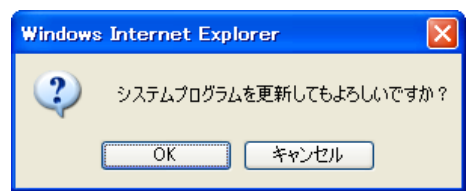

[OK] ボタンをクリックすると、プログラムの更新を行います。(プログラムの更新後、FK-Mail の再起動を必 要とするアップデートもあります。)

[キャンセル] ボタンをクリックすると、プログラムの更新は行われません。

※1 : 再起動が必要なパッチを適用すると、自動で 2 回再起動が行われます。一度目の再起動では メンテナンスモードで起動され、アップデートが実行されます。その後、通常モードで再起動さ れ、運用が可能となります。

通常モードで起動されるまではメールをアーカイブできませんのでご注意ください。

※2 : 再起動が必要なパッチの場合、プログラムの更新後、通常 30 分以内に再起動が実行され、パ ッチの適用が行われます。30 分経過後、「(3)パッチファイルの適用後の確認」を行い、バージ

## ョン情報が更新されていない場合は、[基本設定] - [メンテナンス] – [再起動・停止]画面で、 [再起動]ボタンをクリックし、FK-Mail の再起動を行って下さい。

## (3) パッチファイルの適用後の確認

"FK-Mail バージョン確認方法"を参照してバージョン情報が更新されていることを確認してください。

#### 関連資料:

- ・パッチ適用時ブラウザ設定
- ・FK-Mail バージョン確認方法
- (いずれもパッチダウンロードサイトに掲載)